# La démarche pas- à- pas : étape préalable

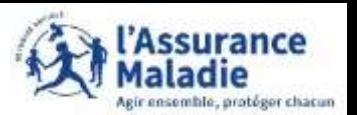

**ETAPE (0)** : L'assuré se rend sur son compte ameli pour écrire à « **amelibot** »

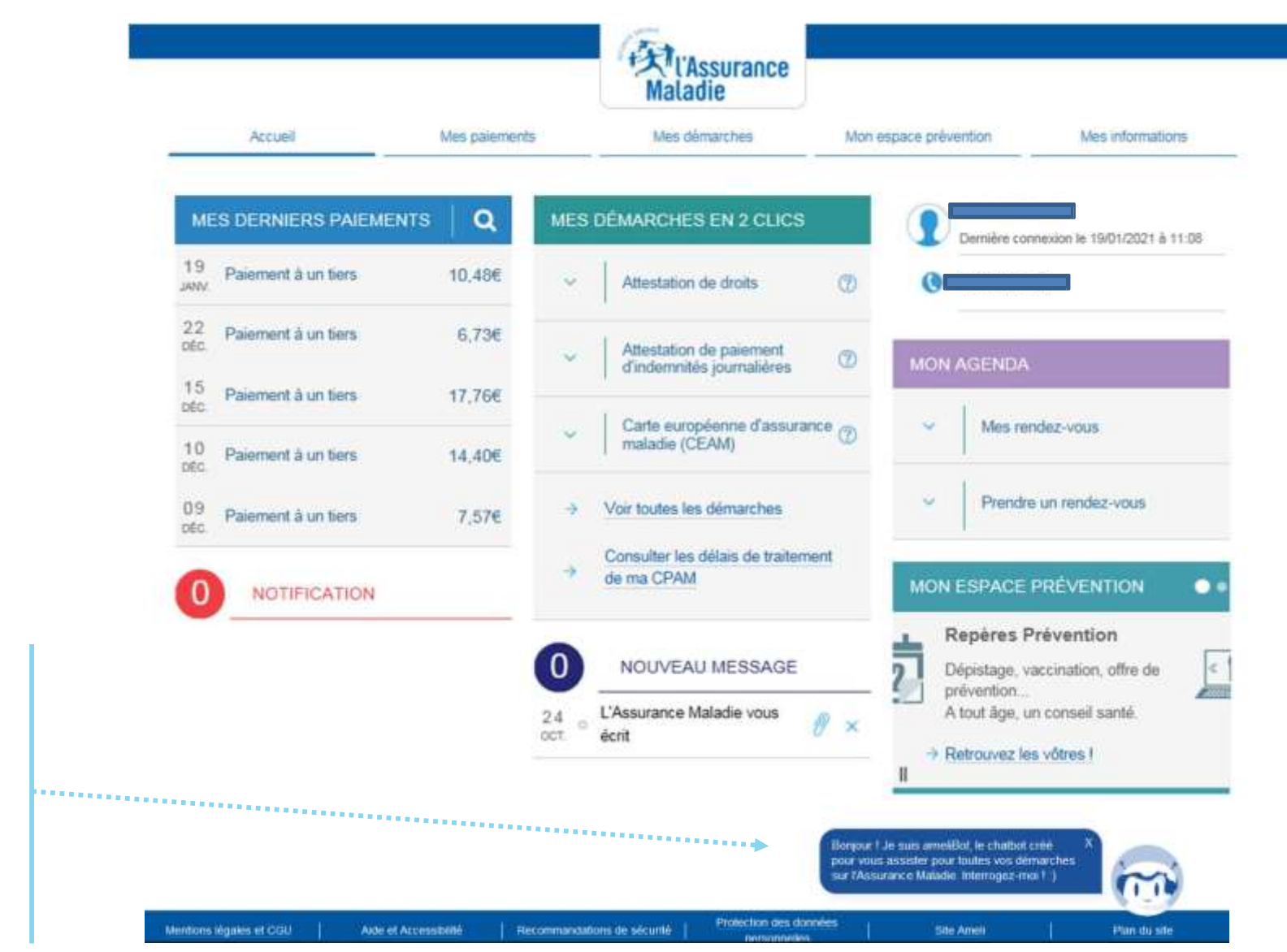

L'assuré clique sur ameliBot pour début la conversation

# La démarche pas- à- pas : étape 1/7

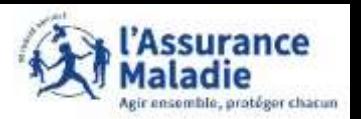

**ETAPE (1)** : l'assuré écrit « **médiateur** » pour commencer la conversation avec ameliBot afin de choisir le sujet concerné

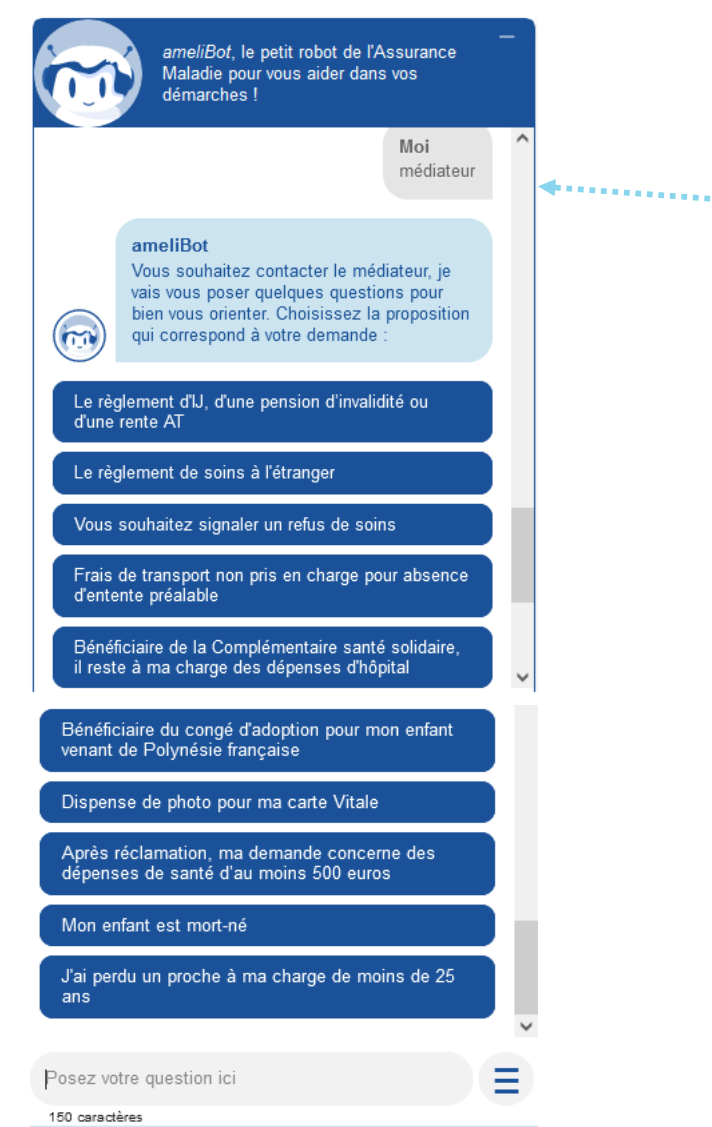

En écrivant « médiateur », ameliBot va proposer à l'assuré des sujet qui peuvent potentiellement être en lien avec la saisie du médiateur

### **A noter :**

si le sujet concerné par l'assuré n'est pas présent, cela signifie qu'il ne peut pas saisir le médiateur pour sa demande

# La démarche pas- à- pas : étape 2/7

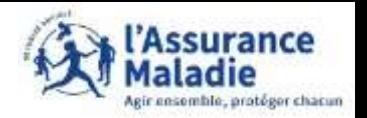

**P** $\leq$  **ETAPE (2)** : ameliBot redirige l'assuré vers la démarche de saisie du médiateur

#### ameliBot

Pour vous accompagner dans la résolution de votre demande, vous pouvez solliciter l'aide du mediateur de votre caisse : Mes démarches>Demander l'aide du médiateur

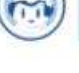

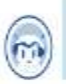

Rendez-vous ici, et cliquez sur "Demander l'aide du médiateur

Après plusieurs questions posées par ameliBot et si la situation indiquée par l'assuré le nécessite, le chatBot va rediriger l'assuré vers la démarche de saisie du médiateur.

Pour cela, l'assuré devra cliquer sur le lien en souligné qu'ameliBot lui propose pour continuer la démarche

# La démarche pas- à- pas : étape 3/7

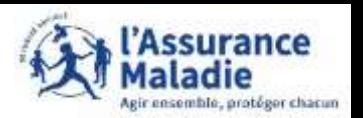

**l'aide du médiateur»**

 $\bullet \stackrel{\check{\bullet}}{\circ}$ 

**ETAPE (3)** : l'assuré confirme que sa demande fait bien partie des cas nécessitant l'aide du médiateur

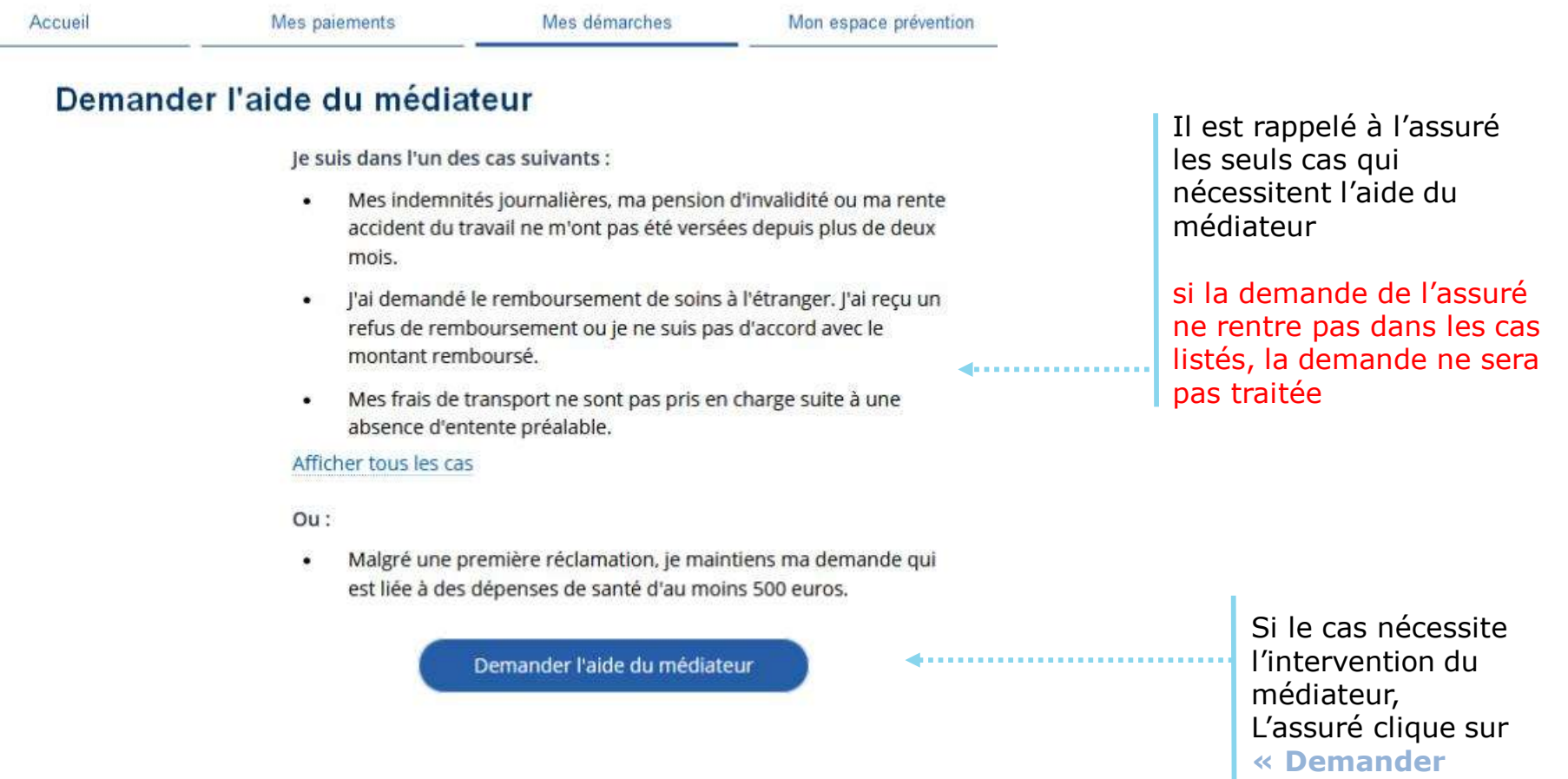

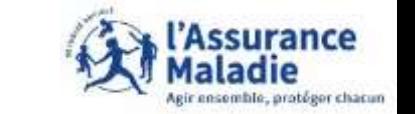

### La démarche pas- à- pas : étape 4/7

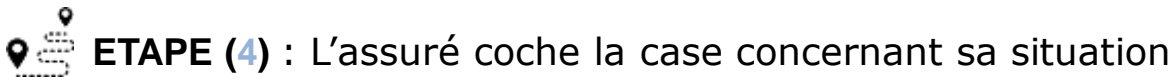

Demander l'aide du médiateur

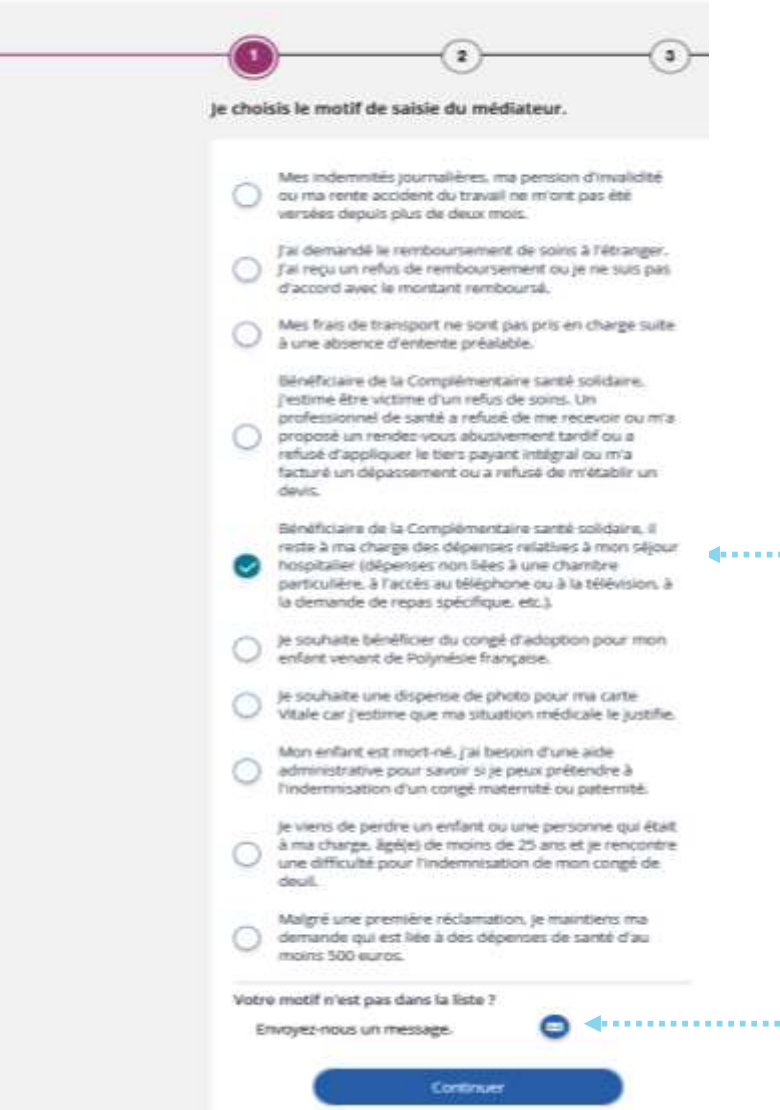

L'assuré coche la case correspondant à son cas

Si le cas de l'assuré n'est pas cité (mais que cela reste dans les cas présent sur la slide précédente) il peut directement envoyer un message au médiateur

## La démarche pas- à- pas : étape 5/7

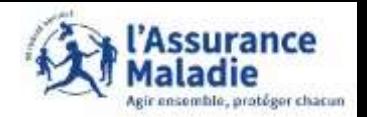

**P** ETAPE (5) : L'assuré explique sa demande au médiateur

### Demander l'aide du médiateur

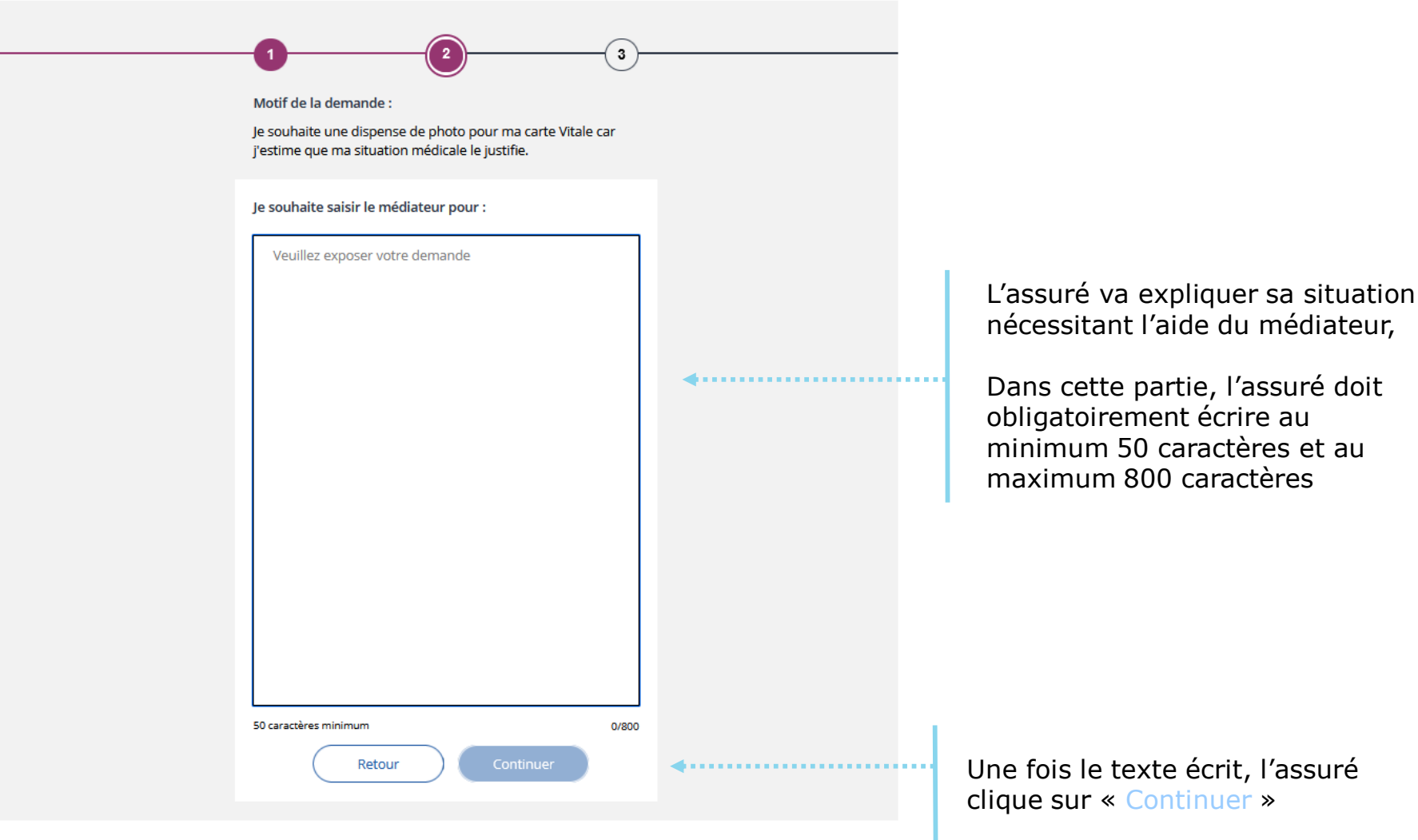

# La démarche pas- à- pas : étape 6/7

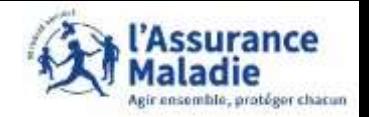

**P**  $\leq$  **ETAPE (6)** : L'assuré confirme sa demande faite au médiateur

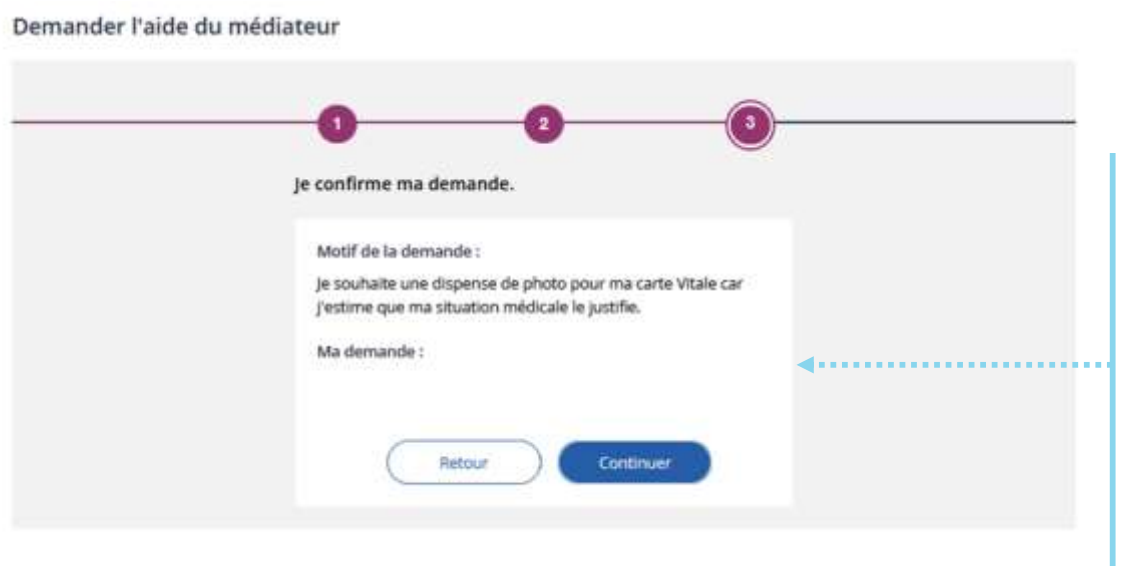

L'assuré revoit sa demande ici avant de l'envoyer au médiateur, s'il y a des modification à apporter à sa demande, l'assuré peut faire « **Retour** » pour retourner à l'étape précédente.

Si l'assuré confirme sa demande, il clique sur « **Continuer** » pour l'envoyer au médiateur

# La démarche pas- à- pas : étape 7/7

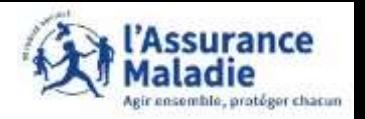

**P**  $\leq$  **ETAPE (7)** : La demande de l'assuré est envoyée directement à la CPAM de l'assuré.

L'écran de confirmation s'affiche et un accusé de réception est envoyé à l'assuré

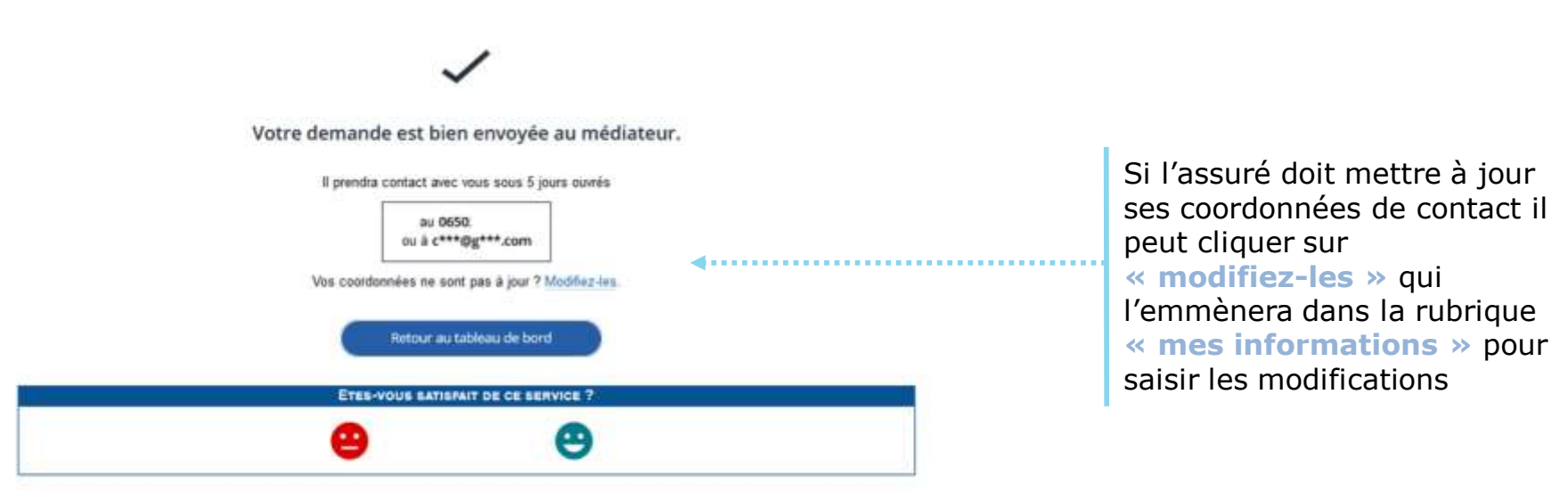